### **Seguridad en Sistemas de Información: Tarea 3**

**Jorge E. Chávez Saab**

#### **CINVESTAV-IPN**

### **12 de Junio 2020**

En esta práctica realizamos los pasos para configurar una red virtual que consiste en una máquina cliente y otra que actúa como puerta y cortafuegos, conectada a internet a través de la conexión NAT de VirtualBox.

### **1. Crear la máquina virtual para la puerta**

Descargamos el archivo .iso disponible para la puerta y creamos una nueva máquina virtual llamada "Mi Puerta" con la misma configuración que en la primera práctica.

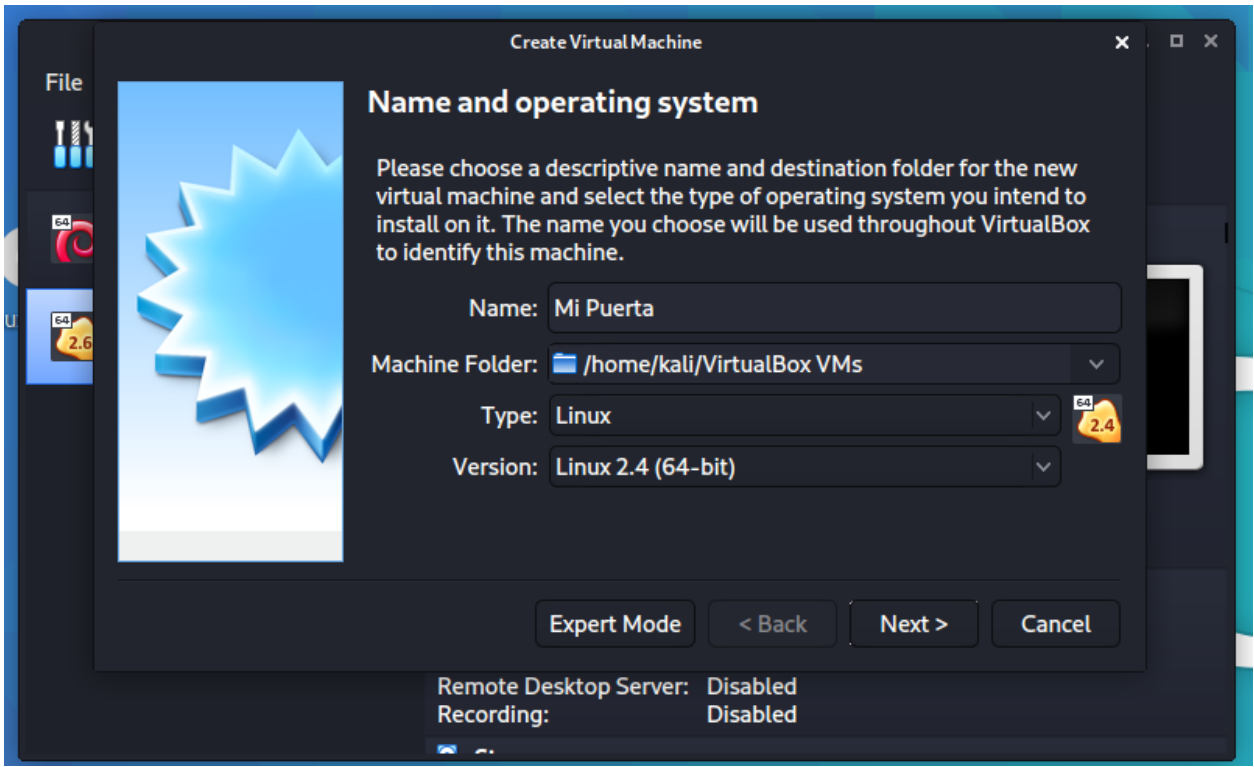

En la configuración de la nueva máquina, vamos a la pestaña Storage>Controller:IDE y elegimos el .iso que descargamos para arrancar la máquina.

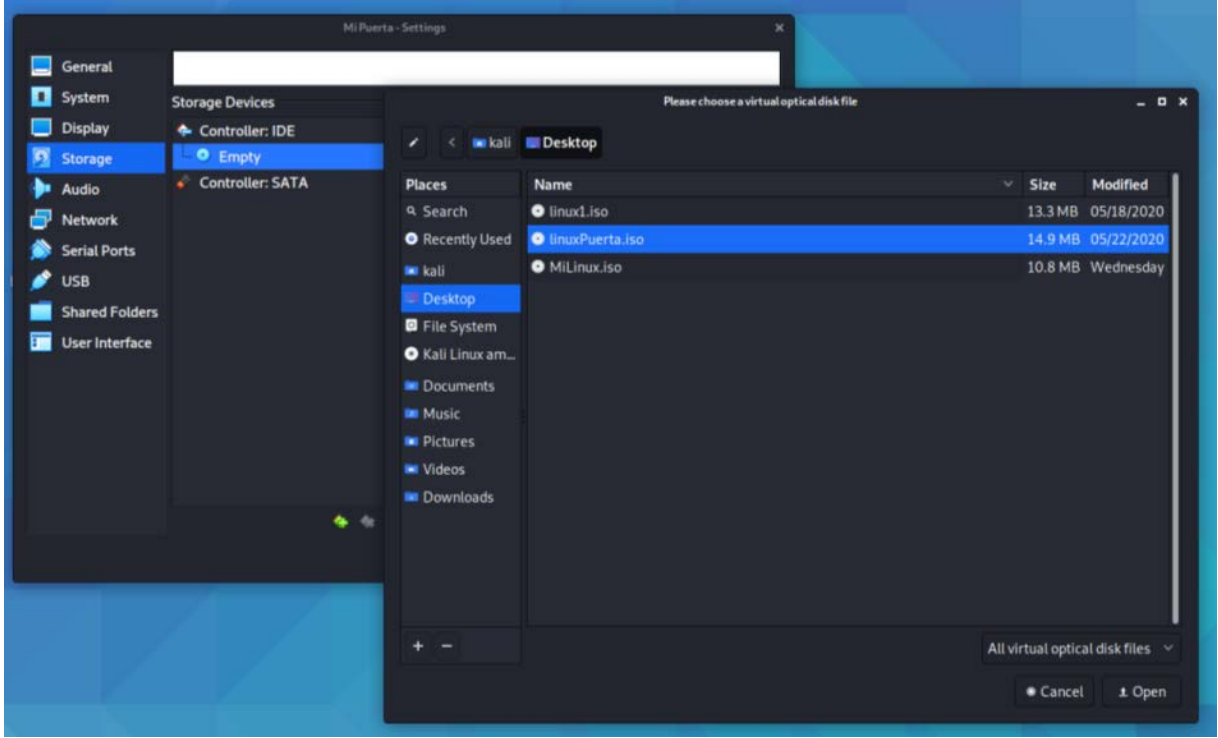

Después vamos a Network>Advanced y elegimos el adaptador virtio. Este adaptador está conectado con NAT, ya que será el que se conecte a internet a través de la interfaz de VirtualBox.

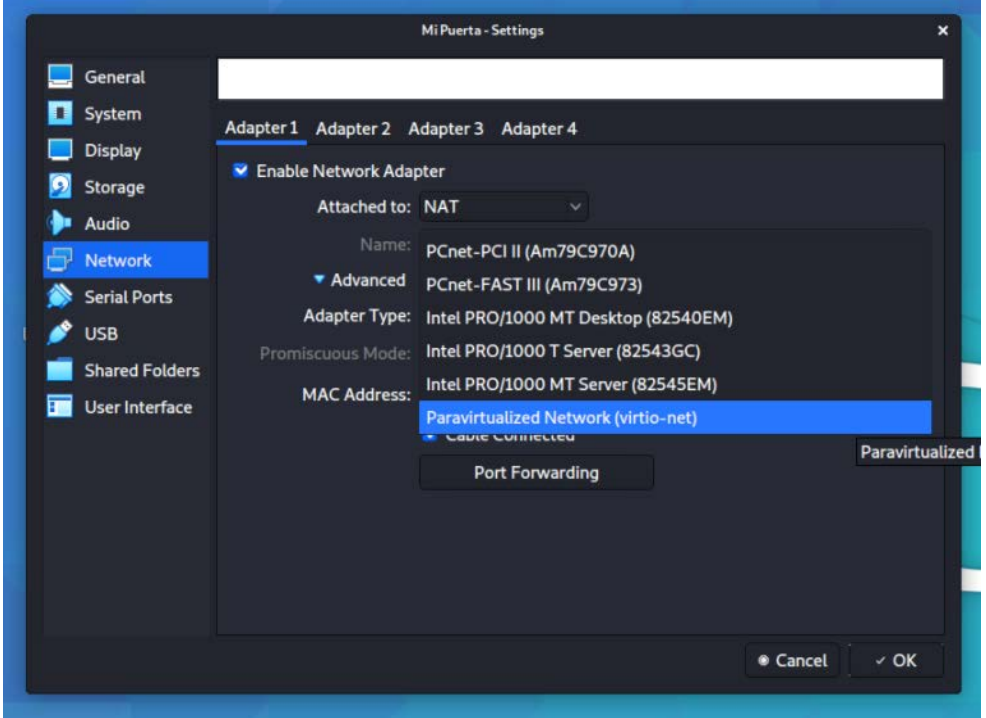

Necesitaremos un segundo adaptador para que se conecte con la máquina cliente, así es que vamos a la pestaña de "Adapter 2" y lo habilitamos. Ya que el cliente también es una máquina en VirtualBox, para este adaptador elegimos la opción "internal network" en vez de NAT.

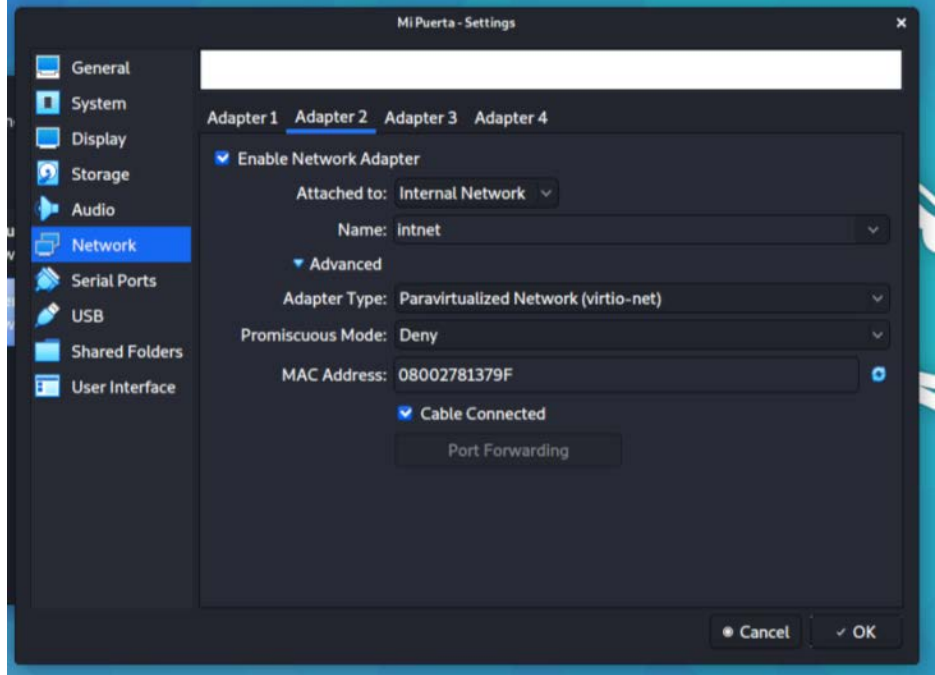

La máquina virtual que creamos en la práctica anterior, llamada "Mi Linux Miniatura", es la que nos servirá de cliente. Como sólo se conectará a la puerta, necesitamos un solo adaptador y este debe estar en "internal network" también. Debemos asegurarnos que el nombre de la red sea el mismo para que las máquinas estén conectadas a la misma red virtual:

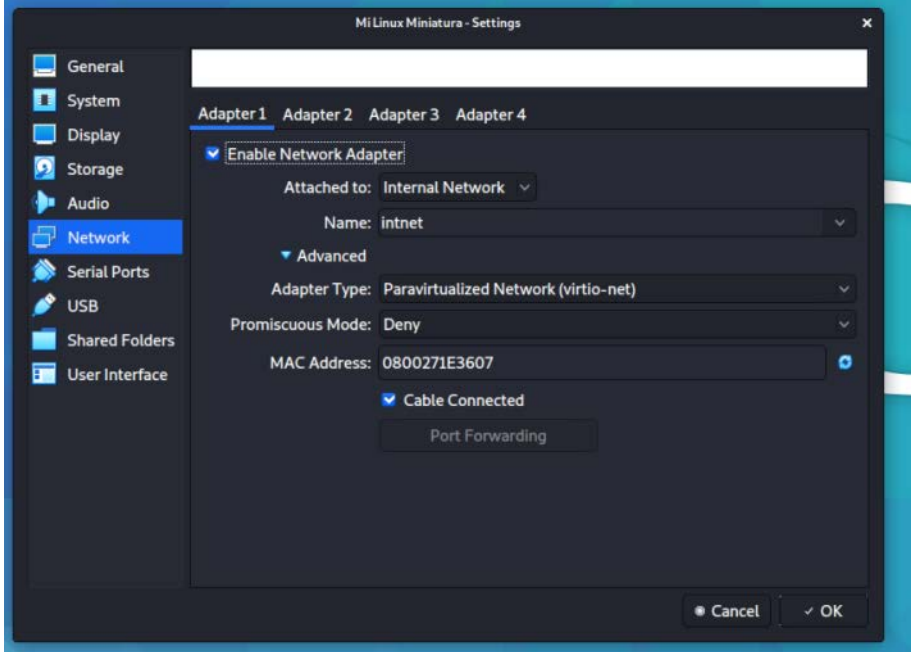

# **2. Configurar la red**

Iniciamos ambas máquinas virtuales (cliente y puerta), y modificamos sus archivos /etc/resolv.conf para incluir la dirección de nuestro DNS como en la práctica anterior.

Usando el comando ifconfig eth0 & ifconfig eth1 & route en la máquina puerta, podemos verificar que eth0 está conectado a la interfaz de VirtualBox, que como vimos en la práctica anterior, tiene el Default Gateway 10.0.2.2, mientras que eth1 está conectado a la red virtual con dirección 192.168.1.1, que es la misma red que al red física en mi hogar.

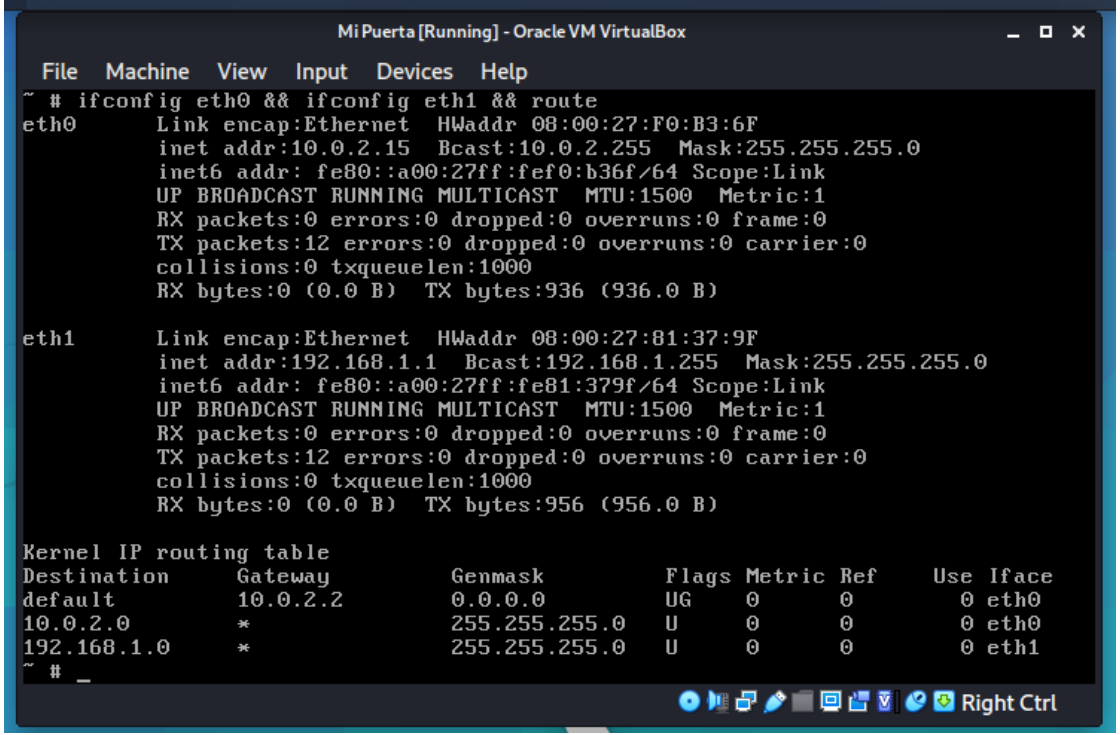

Para evitar confusiones asignamos otro número a la red virtual. Para esto hemos elegido la red 10.0.3.0/24. En donde la puerta tendrá la dirección 10.0.3.1 y el cliente la dirección 10.0.3.2.

Para implementar esto usamos el comando

ifconfig eth1 10.0.3.1 netmask 255.255.255.0 broadcast 10.0.3.255

en la puerta para asignarle dicha dirección:

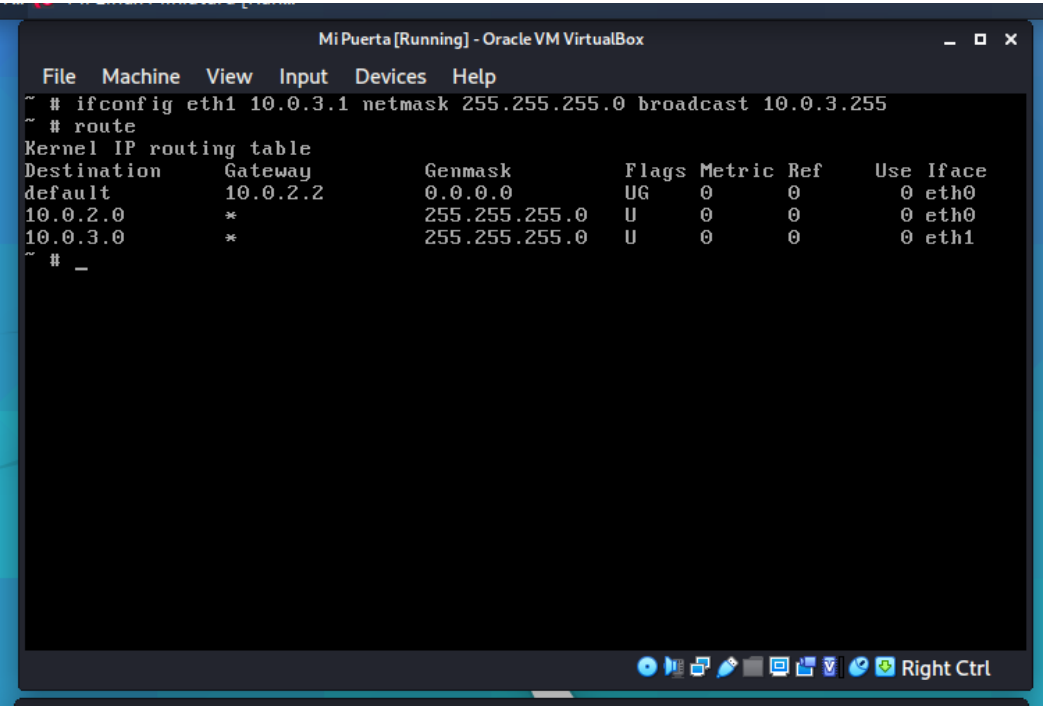

Ahora debemos ir a la máquina cliente y conectar su única interfaz a la misma red. Para esto, usamos

ifconfig eth0 10.0.3.2 netmask 255.255.255.0 broadcast 10.0.3.255

y además registramos la dirección de la puerta como default gateway con el comando

route add default gw 10.0.3.1:

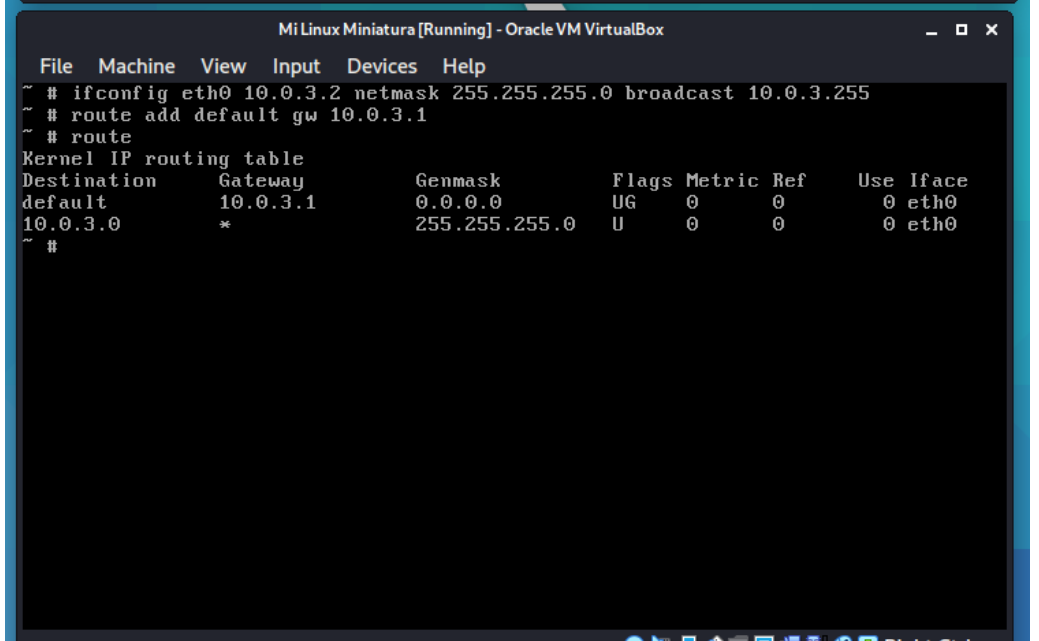

Para asegurarnos de que la conexión es correcta, podemos hacer un ping desde la máquina cliente a la máquina puerta usando ping 10.0.3.1:

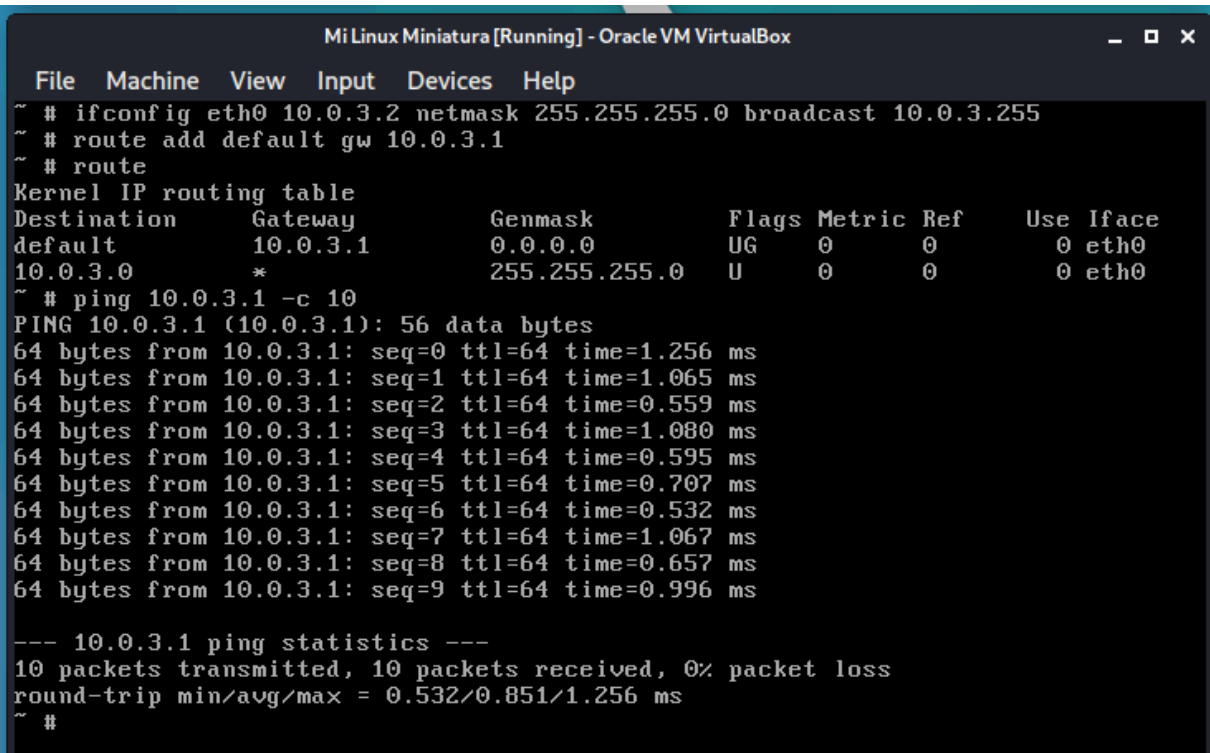

# **3. Configuración de la puerta y cortafuegos**

Ahora configuramos la puerta. Debemos editar el script /etc/fw\_nat2.sh que hace la configuración del firewall usando iptables para habilitar los servicios de ssh (22), http (80), dns (53) y https (443) solamente. En el encabezado del archivo, modificamos el valor de IPADDR para que sea la dirección que se conecta a la interfaz de VirtualBox (es decir 10.0.2.15) así como el valor de REDLOCAL, DNS (donde insertamos la dirección del DNS que da nuestro ISP) y REDINTERNA (donde introducimos la red 10.0.3.0/24 que creamos).

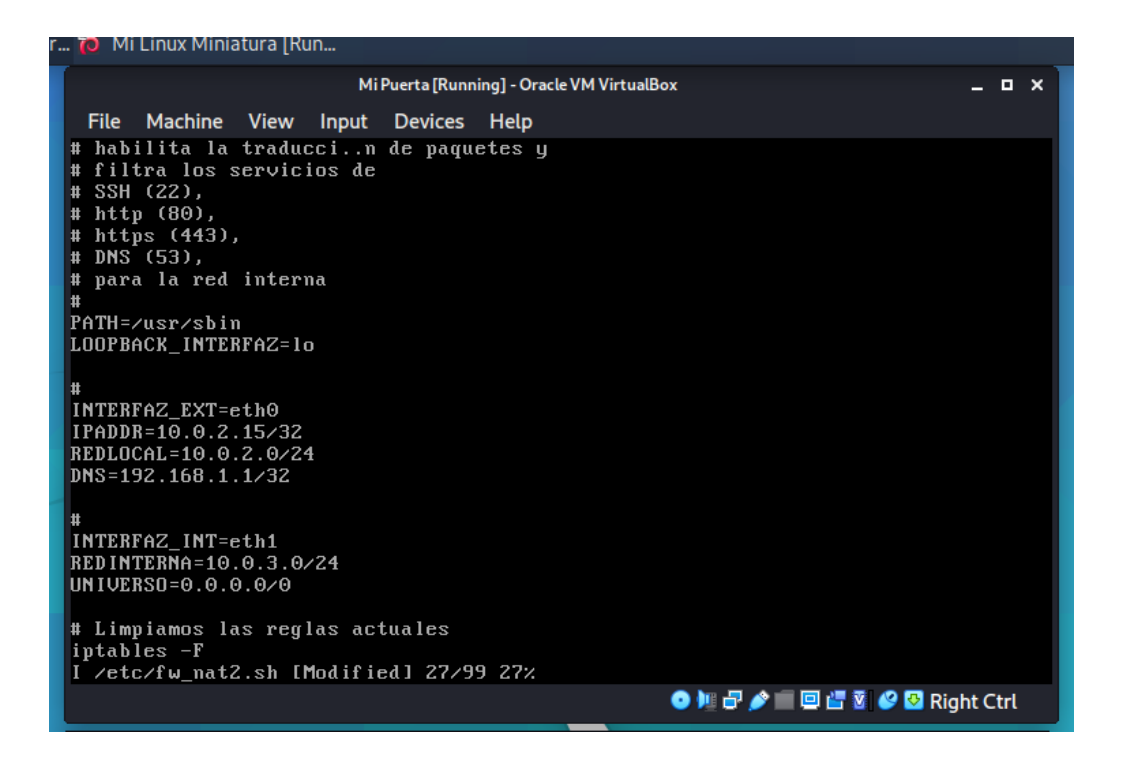

Finalmente, usamos el comando echo 1 > /proc/sys/net/ipv4/ip\_forward para habilitar el traspaso de paquetes y ejecutamos nuestro script:

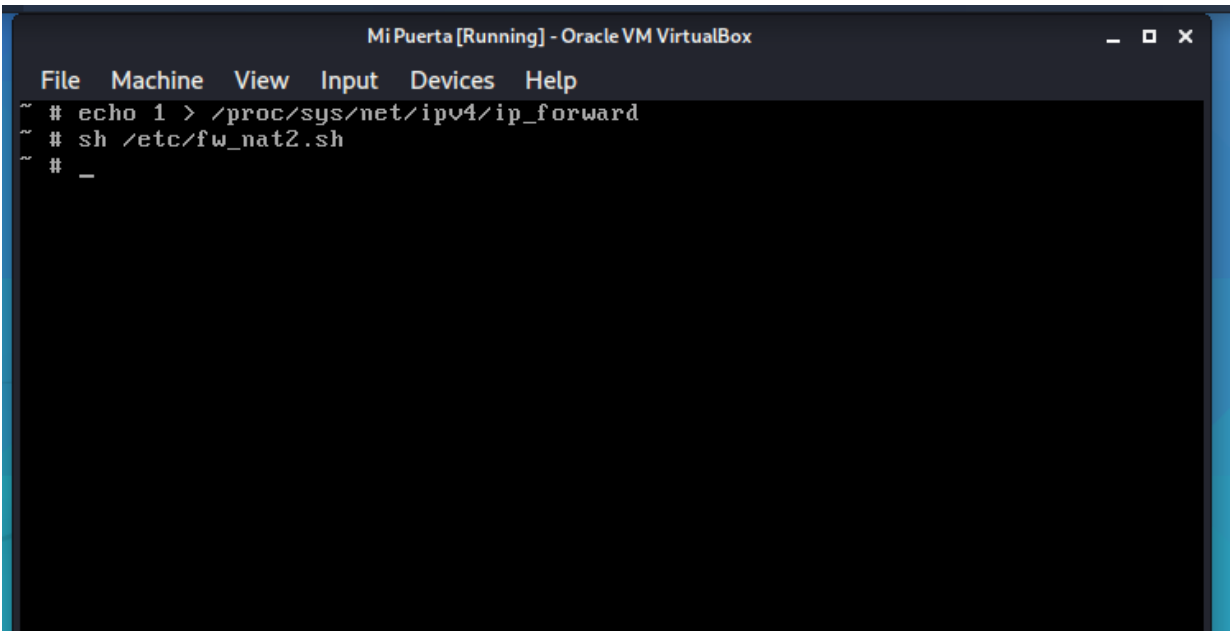

## **4. Prueba de conexión y del cortafuegos**

Ahora nuestra red virtual está completamente configurada. Para verificar que la máquina cliente tiene acceso a internet, podemos usar un telnet 172.217.7.46 80 (que es la dirección de google.com) lo cual es válido porque el cortafuegos admite conexiones a direcciones externas por el puerto 80 (http), pero si usamos telnet 172.217.7.46 1025 entonces no hay respuesta ya que el cortafuegos no permite conectarse a ningún puerto de usuario de una dirección externa.

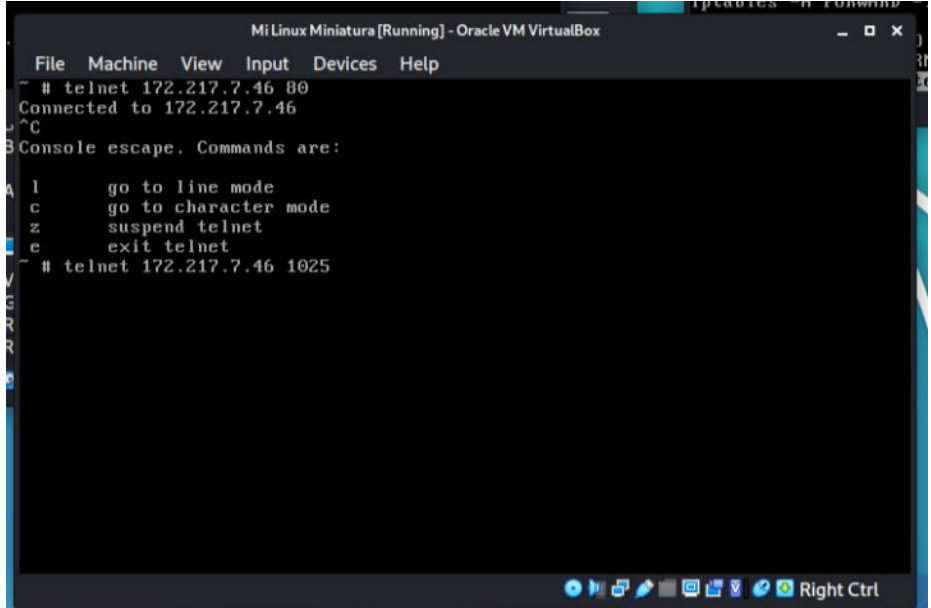

Por otro lado, si usamos telnet 192.168.1.1 53 entonces logramos conectarnos a nuestro DNS por el puerto 53, pero con telnet 172.217.7.48 53 no hay respuesta ya que el cortafuegos solo permite trafico por el puerto 53 si va hacia la dirección del DNS que introdujimos.

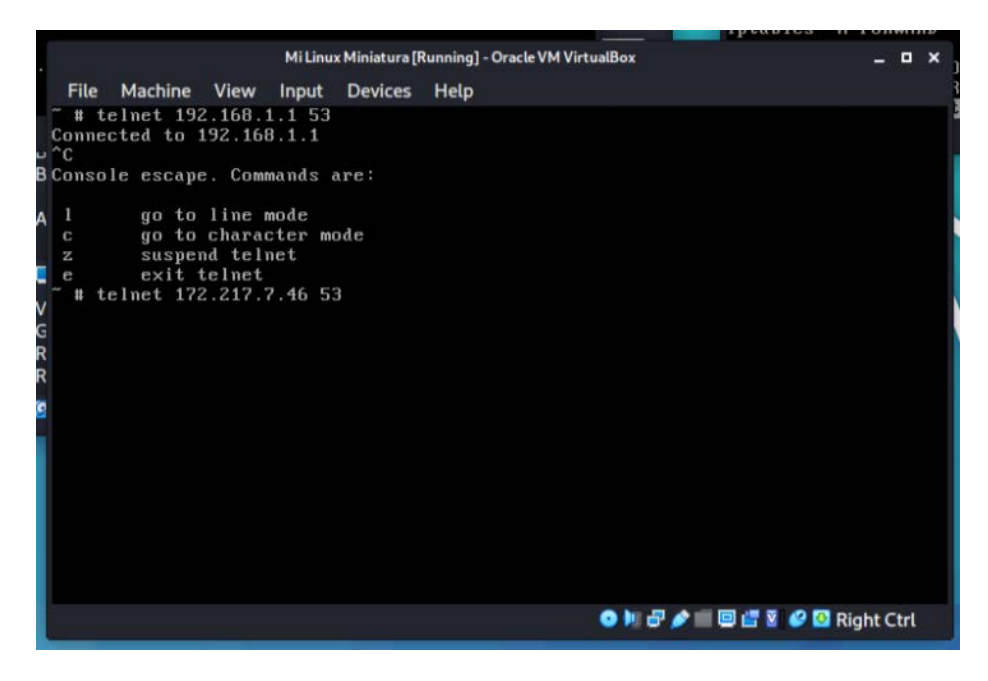